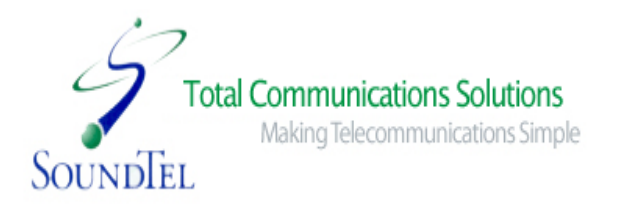

# **SoundTel, Inc. NEC Univerge SV9100**

**Quick Reference for System Administrators**

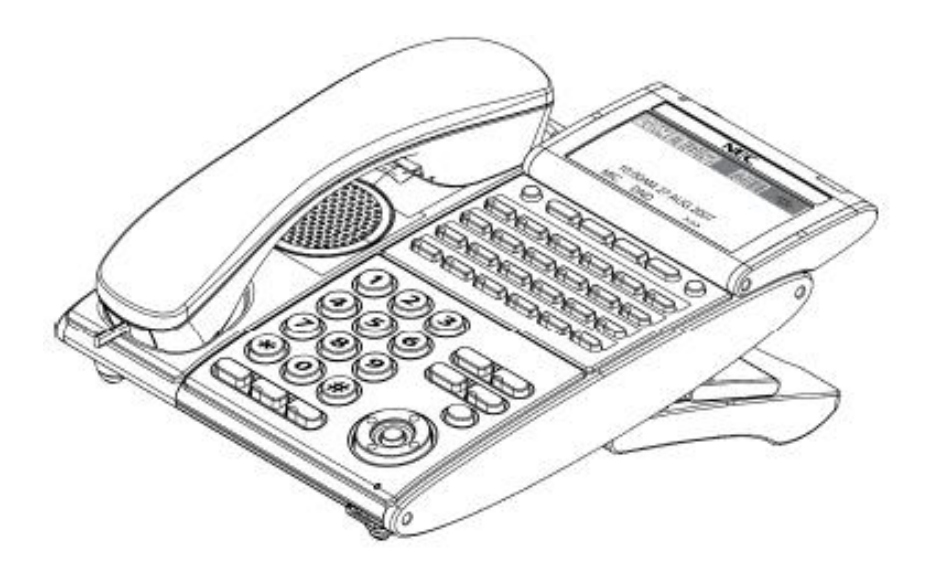

## Table of Contents No Voice Mail/WebPro

#### **System Administrator Options**

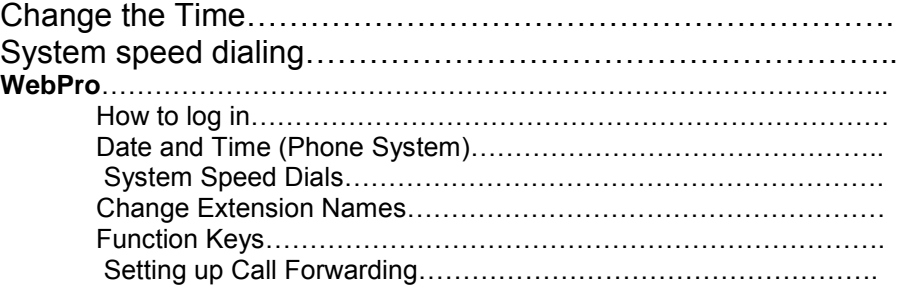

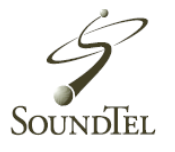

#### **To Change the Time**

From the phone:

- 1. Press the **Speaker** Key.
- 2. Dial 728
- 3. Dial two digits for the hour (24 hour clock, 13 =1:00pm)
- 4. Dial two digits for the minutes (00-59)
- 5. Press **Speaker** key to hang up.

#### **System Speed Dialing**

To store a Speed Dialing number and name from a display phone.

- 1. Press the **Speaker** key.
- 2. Dial **753**
- **3.** Dial the system group storage code. **(000-999)**
- 4. Dial the **9 + Telephone** number you want to store. For example, 914254815493 for SoundTel.
- 5. Press the **Hold** key to program a name.
- 6. Press the **Hold** key to store the name and number.
- 7. Press **Speaker** to hand up.

## **Web Pro. User Reference Guide**

## **Available if you have access to**

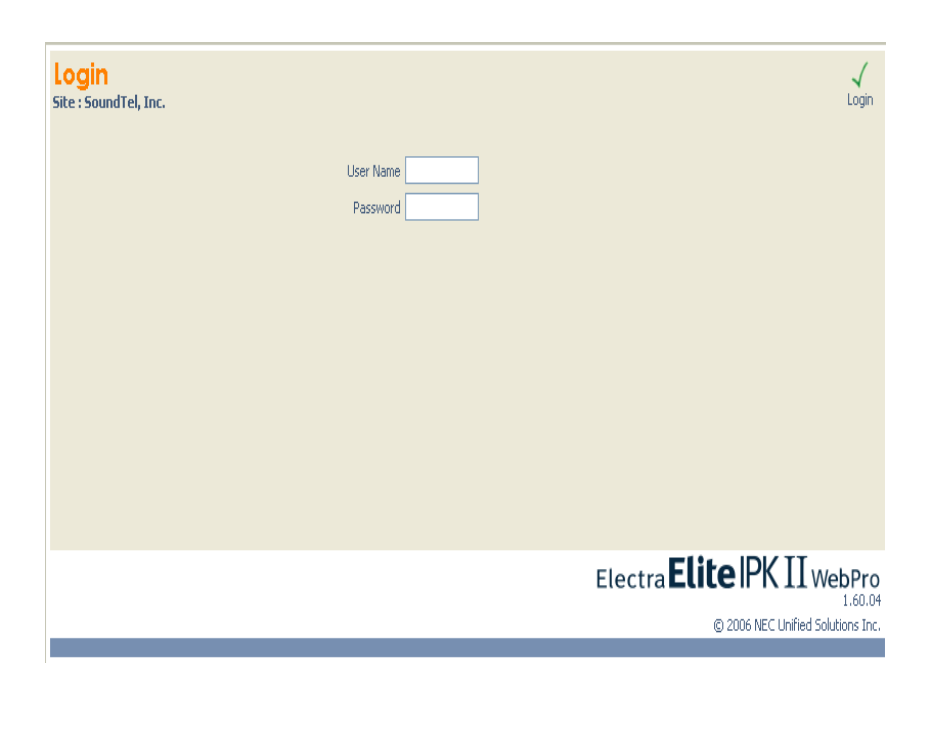

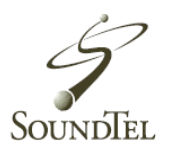

Through the **Web Pro** Console, you will be able to use your computer to program features that can be accessed to all users connected to the **SV9100** phone system.

**Note:** You must have **Java** installed on your computer to take advantage of the phone Web Pro programming. If you do not have Java installed, contact your IT administrator or go to [www.java.com](http://www.java.com/) to download it.

#### **To Login**

- 1. Open an Internet Explorer window
- 2. In the address window, type
- 3. At the login screen type the following: **Username – ADMIN1 Password – 0000**

\_\_\_\_\_\_\_\_\_\_\_\_\_\_\_\_\_\_\_\_\_\_\_\_\_\_\_\_\_\_\_

4. The Home screen will appear.

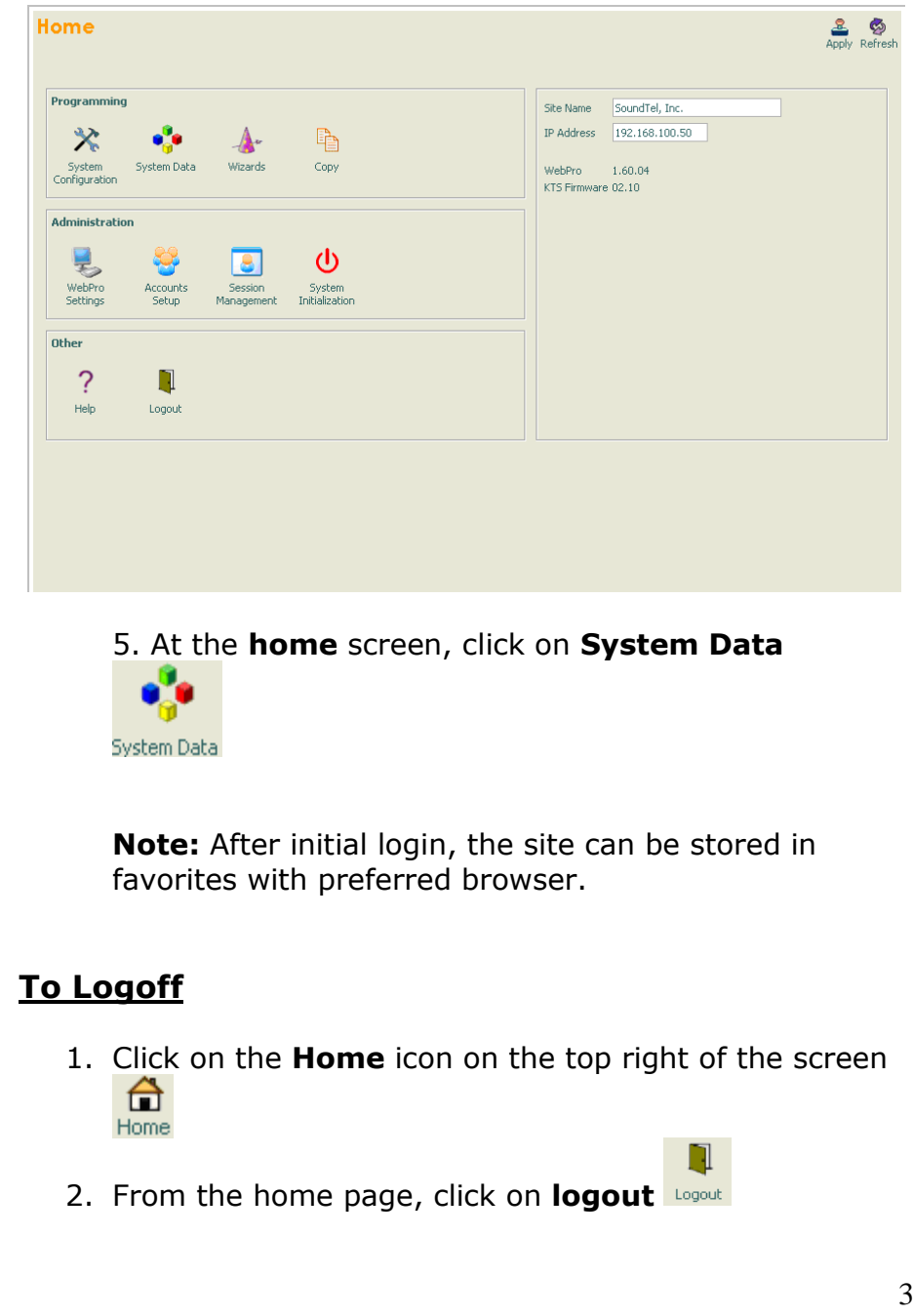

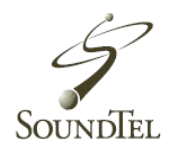

#### **Date and Time (Phone System)**

Changing the date and time in the Web Pro console will change the date and time for all phones connected to the phone system.

- **Note:** The following steps will only change the date and time for the phone system. This will not change the date and time for the voicemail system!
- 1. Log into the **Web Pro console** and select **system**

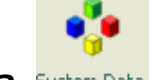

**data.** 

2. The **first screen** that will appear after you click on system data will have the time and date displayed.

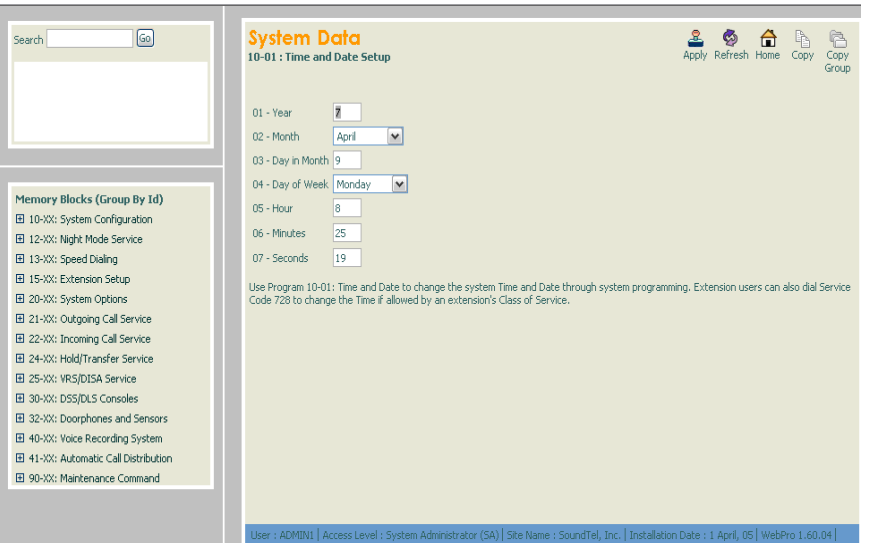

3. Adjust the time and date by clicking on the box that needs to be changed, e.g., hour.

4. Click the **Apply** icon **Apply** (located on the top right of the screen) to save.

#### **System Speed Dials**

System speed dials are a valuable tool that allows you to store up to **2,000 phone numbers** (1,000 by default) that are accessible from any phone connected to the system.

1. Log into the **Web Pro** console and select **system data**

System Data

2. Look at the **left** side of the screen and locate the box labeled **Memory Blocks** (Group by ID) Click on **13-XX: Speed Dialing**

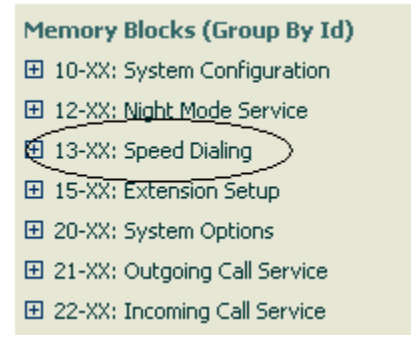

3. Click on **13-04: Speed Dialing Number and Name**

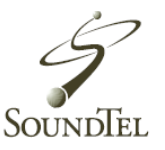

You will see the phone number and name for **SoundTel.**

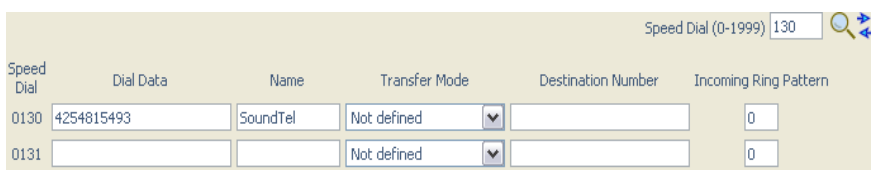

4. Type in the **name**(s) and phone **number**(s) you want to store. If you run out of fields, click the **right** arrow

key located next to the look up  $\overline{4}$  magnified glass. This will bring up 10 more blocks.

(Ignore Transfer Mode and Destination Number ).

5. Click **Apply** to save.

#### **Change Extension Name**

The phone administration console will allow you to **change the name** that is displayed on each phone connected to the phone system.

1. Log into the Web Pro console and select **system data**

#### System Data

- 2. Look at the left side of the screen and locate the box labeled **Memory Blocks** (Group by ID).
- 3. Click on **15-XX: Extension Setup.**

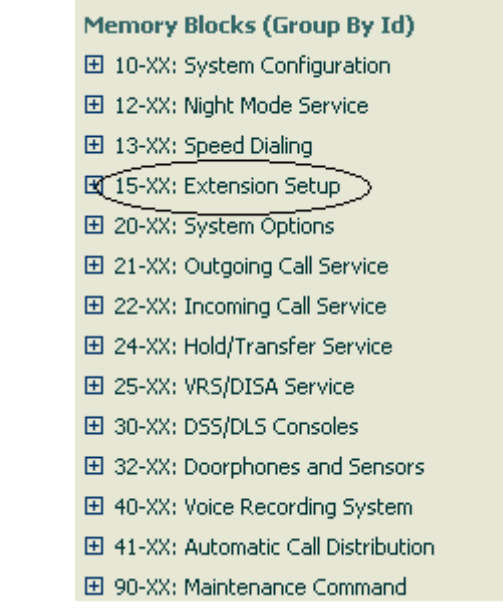

- 4. Click on **15-01: Basic Extension Setup.**
- 5. Locate the drop down window labeled ICM **Extension** on the **top right** of the screen.

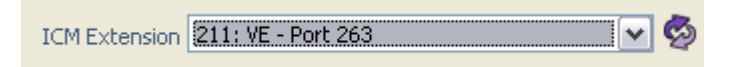

- 6. Use the **drop down window** to locate the extension that needs a new name.
- 7. In the center of the screen, you will see a box that contains the name of the extension, **type the new name.**

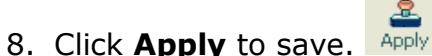

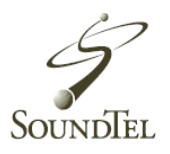

#### **Function Keys**

Function Keys allow you to program/change **blank keys** as shortcuts for specific functions.

1. Log into the Web Pro console and select **system data**

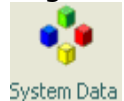

- 2. Look at the left side of the screen and locate the box labeled **Memory Blocks** (Group by ID).
- 3. Click on **15-XX: Extension Setup.**

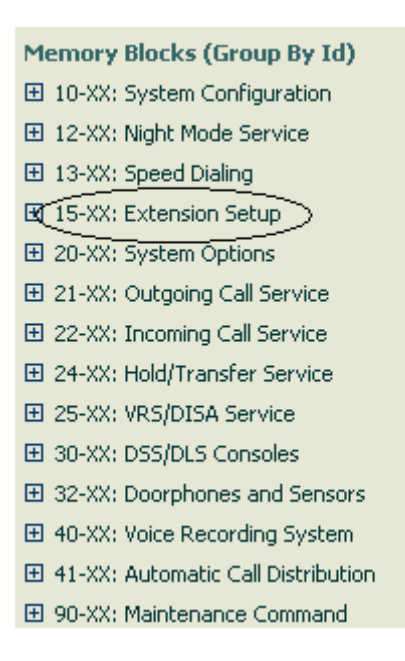

- 4. Click on **15-07 Function keys.**
- 5. Locate the drop down window labeled ICM **Extension**  on the **top right** of the screen.

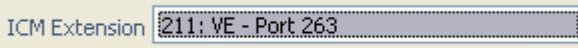

6. Select the correct extension you want to program a function for.

Some of the common functions you can select are:

Call Forwarding:

- 1. Decide what key you want to designate fo**r call forwarding** shortcut.
- 2. Click on drop **down menu and scroll to Call Forward** options.
- 3. Select the **type** of call forward option desired (all, immediate, busy, no answer, etc.).
- 4. Click **Apply.**
- DND (Do Not Disturb):
	- 1. Decide what key you want to designate for **DND** shortcut.
	- 2. Click on drop down menu and scroll to Do Not Disturb.
	- 3. Click Apply. Apply.

#### Paging:

- 1. Decide what key you want to **designate for Paging** shortcut.
- 2. Click on drop **down menu and scroll to Internal /External** page options.

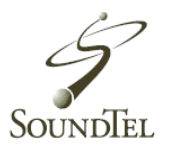

- 3. Select specific **paging option** (Internal group, Internal all page, External group, External all page).
- 4. Click **Apply.**

DSS One-Touch:

(For setting up internal or external shortcut keys)

- 1. Decide what **key** you want to **designate for extension shortcut.**
- 2. Click on drop **down menu and scroll to DSS/One touch**.
- 3. In the **Additional Data** box (to the right), enter the extension number or 9 + phone number to be programmed.
- 4. Click **Apply.**

#### **Setting up Call Forwarding**

This feature allows you to setup call forwarding, for anyone who's on the system, if they are away from their phone and can't set it up themselves.

- 1. Log into the Web Pro console and select **system data** System Data
- 2. Look at the left side of the screen and locate the box labeled **Memory Blocks** (Group by ID).
- 3. Click on 24-XX **Hold/Transfer Service**
	- Memory Blocks (Group By Id) 田 10-XX: System Configuration 田 12-XX: Night Mode Service 田 13-XX: Speed Dialing 田 15-XX: Extension Setup 田 20-XX: System Options 田 21-XX: Outgoing Call Service 田 22-XX: Incoming Call Service El 24-XX: Hold/Transfer Service 田 25-XX: VRS/DISA Service El 30-XX: DSS/DLS Consoles 田 32-XX: Doorphones and Sensors 田 40-XX: Voice Recording System 田 41-XX: Automatic Call Distribution 田 90-XX: Maintenance Command
- 1. Click on 24-09 **Call Forwarding Fixed Settings**

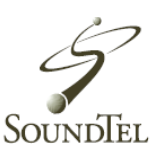

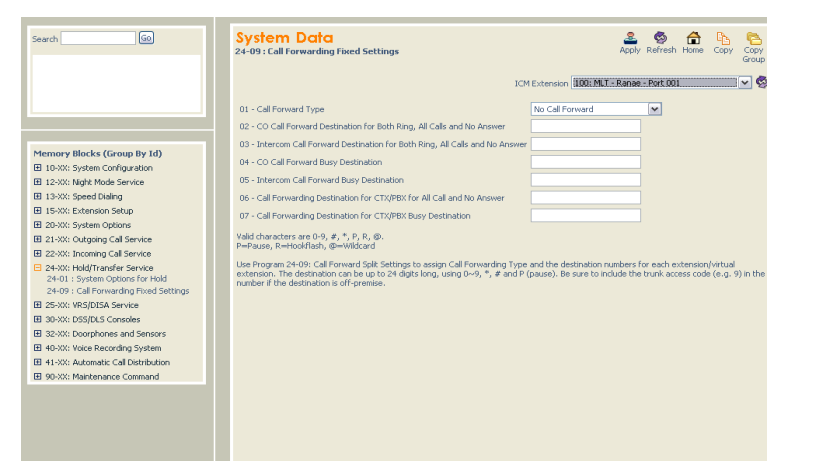

2. Locate the drop down window labeled ICM **Extension**  on the **top right** of the screen.

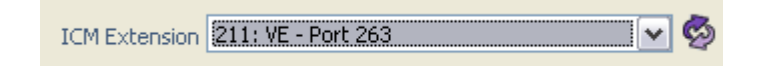

- 3. Select the correct extension.
- 4. From drop down window (**01**), choose the call forward **type** (immediate all, busy/no answer, etc.)

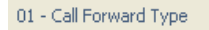

Call Forward All Calls

 $\blacktriangledown$ 

5. In box **02, 03, 04** or **05** enter the same destination phone number (be sure to enter **9** for an outside line) or extension number.

02 - CO Call Forward Destination for Both Ring, All Calls and No Answer 95555551212 03 - Intercom Call Forward Destination for Both Ring, All Calls and No Answer 95555551212 04 - CO Call Forward Busy Destination 95555551212 6. Click **Apply.**  Apply

#### **Index:**

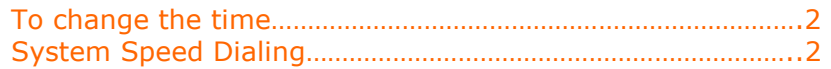

### **WebPro Index:**

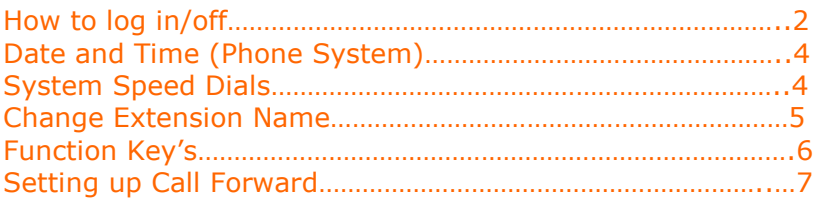

#### For questions or concerns, please call **800-797-3663 or 425-481-5493.** Or visit our Website at **SoundTel.com**

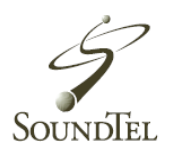